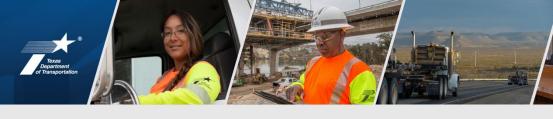

# New CCIS-Vendor Training PEPS Fireside Chat Stacy James

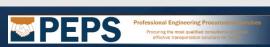

## **Presentation Topics**

- **\***
- Background & Implementation
- New CCIS in Salesforce
- Firm Information
- Employee Information
- Submitting Precertification Applications
- Firm Renewal
- Completing the PTC Form
- Resources
- Questions

# Background & Implementation

## **Background**

# What is CCIS?

- A mainframe vendor management system with a web-based front-end
- This system went into production in 1997
- Contains precertification info for firms and individuals

# Why is PEPS replacing CCIS?

- To improve data access and reporting
- Eliminate difficulties with system maintenance
- To improve ease of use

## **Background**

# How do consultants use CCIS?

- Entering firm information for:
  - Branches
  - Contacts for correspondence
  - Firm equipment & general info
  - HUB/DBE
- Entering employee information for:
  - Licensure, training, certifications
  - Previous project experience
  - Categories of work
- Completing the annual firm renewal

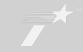

# **Implementation**

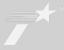

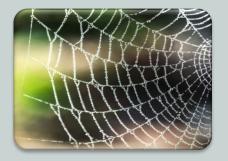

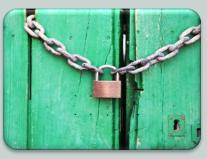

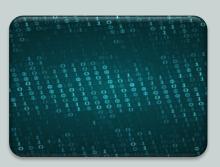

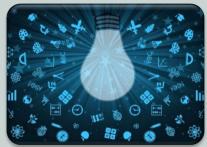

New CCIS is a web -based system accessed through Salesforce

Feb. 1-6

- Old CCIS will be shut down
- No access

Data from old CCIS will be downloaded into new CCIS the first week of February Instructions and training are available for users

# New CCIS in Salesforce

# **Getting started**

Access the Salesforce CCIS Community site

Click on New User to self-register

TxDOT will approve new user requests

User will receive an email to complete password setup

Users will be "linked" to the firm listed on the registration form

All vendor users have the same level of access

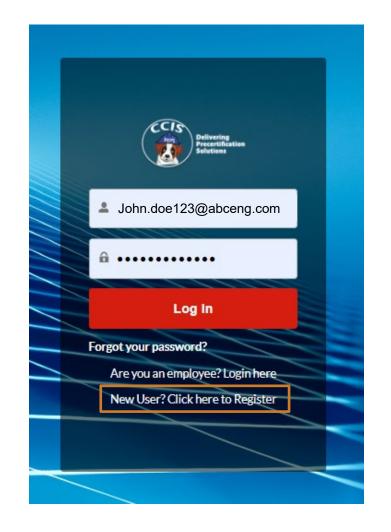

# **Password Reset**

Password must be reset every 60 days Reminders will be sent 10 & 5 days prior to expiration

Use the link in the email reminder to reset your password

If you forget your password, use the link on the login page

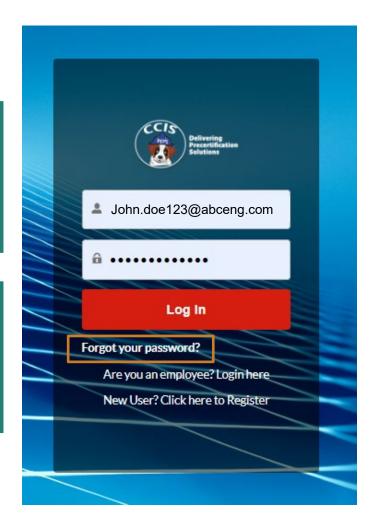

# Home tab and dashboards

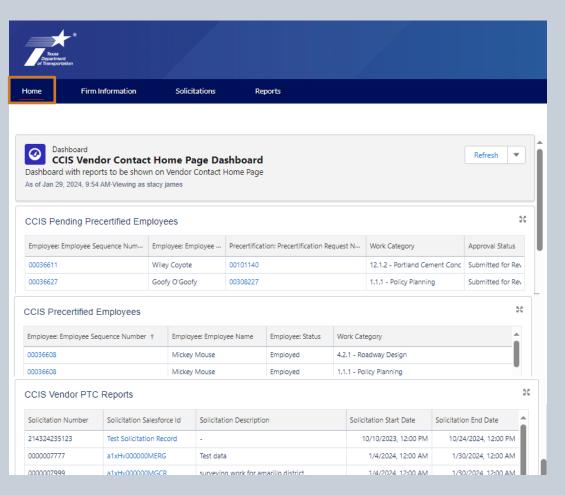

# Home tab shows dashboards for:

- Pending Precertifications
- Precertified Employees
- PTC Reports

Click on an item to see the details

# Firm Information

#### **Viewing firm information**

- Click on the Firm
   Information tab to view
   the list of accounts
- 2. Click on the name of the firm to open the firm details screen

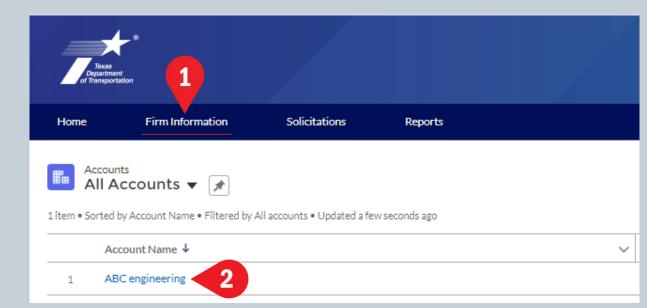

#### Viewing firm information and creating a new web user request

- 1. Notice that the firm's renewal status is displayed at the top of the details screen
- 2. Click on the dropdown button to see the Create New Web User Request button
- 3. Click on the New Web User Request Button

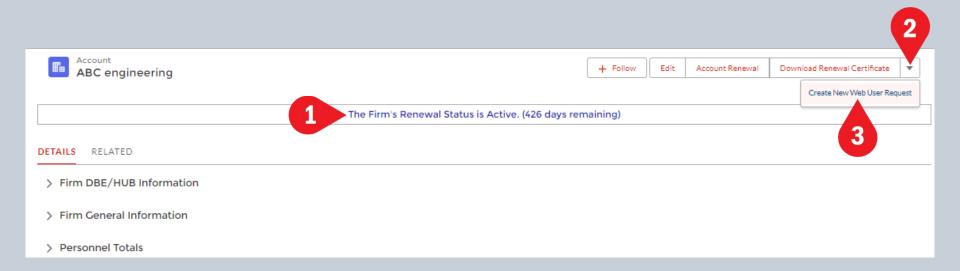

#### **Creating a new web user request**

- An existing user can complete request access for a new user from the firm
  - 1. Enter first, middle (if applicable), and last name
  - 2. Enter email for the new user
  - 3. Choose Type of User
    - precertification user
    - PTC user
    - PTC and Precertification user
  - 4. Click on the next button to submit the request to PEPS.
- Dialog will appear stating that the request was created successfully

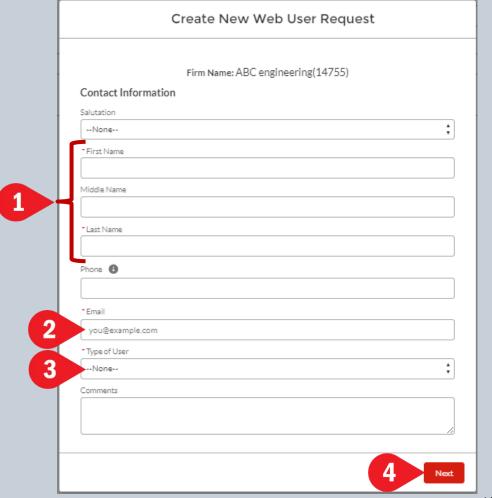

#### **Creating a new web user request (continued)**

- The PEPS Precent Manager will review the request and either accept or decline the request.
- If accepted, the new user will receive an email with login credentials
- If declined, the user who created the request will receive an email notice stating the reason for denial

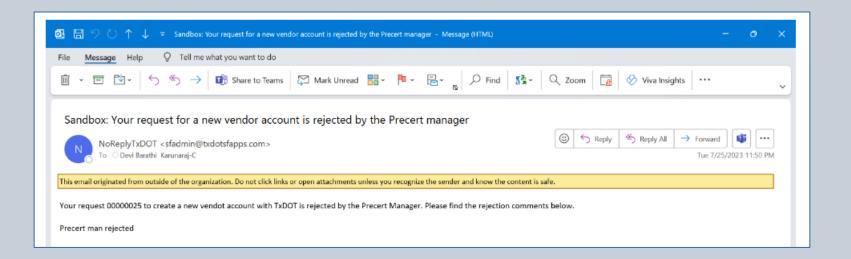

#### **Viewing firm information**

- 1. Click on the Edit button to see the firm details for:
  - Firm DBE/HUB information
  - Firm general information
  - Personnel totals

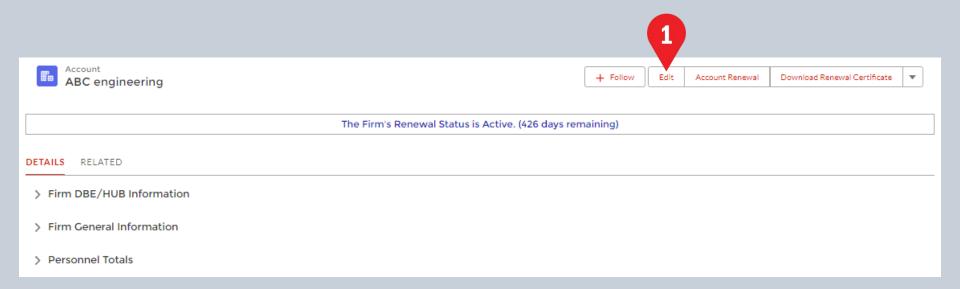

#### Edit ABC engineering \* = Required Information Firm DBE/HUB Information Not currently a registered DBE. Not currently a registered HUB. **HUB Certification Number** DBE Certification Number 987654321 DBE Expiration Date **HUB Expiration Date** 12/31/2025 Firm General Information \*Account Name Firm Type Code ABC engineering Firm Sequence Number Firm CEO Name 14755 Albert Alligator Firm Name Date Status Active Federal Emp Tax ID Comments 2345678901 none Firm Taxpayer Number Texas Expiration Date 123456789 3/31/2024 This field is calculated upon save Renewal Date 11/16/2023 Administratively Qualified Data Administratively Qualified Expiry Date 44/9/2022 40-20 DM Save

#### DBE/HUB Info section:

- Click the checkbox to indicate that firm is not a HUB or DBE
- Enter DBE certification number and expiration
- Enter HUB certification number and expiration

#### Firm General Info section:

- You may view firm name, sequence number, taxpayer number, renewal date, AQ status and date, and firm precertification status
- You may edit the Firm CEO name and add comments if necessary

#### Personnel Totals section:

 Edit personnel numbers for total, licensed professionals, tech support staff, and other staff

To save your changes, click the red Save button

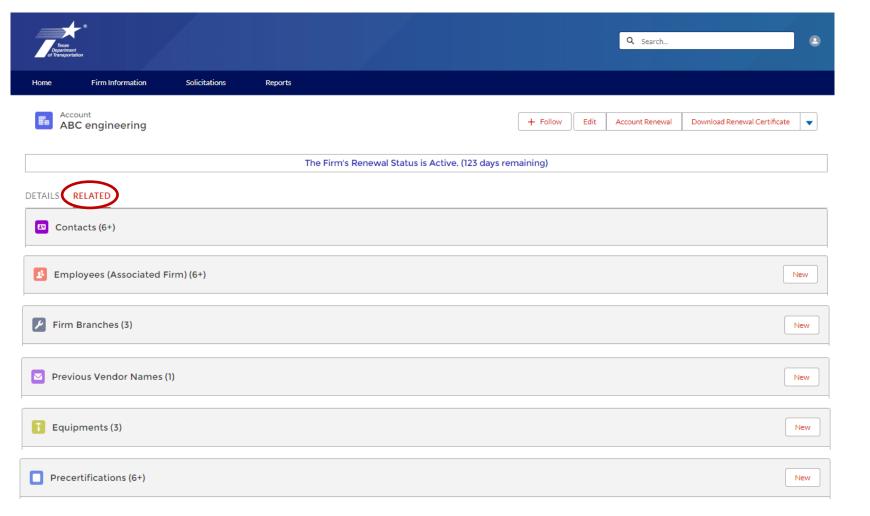

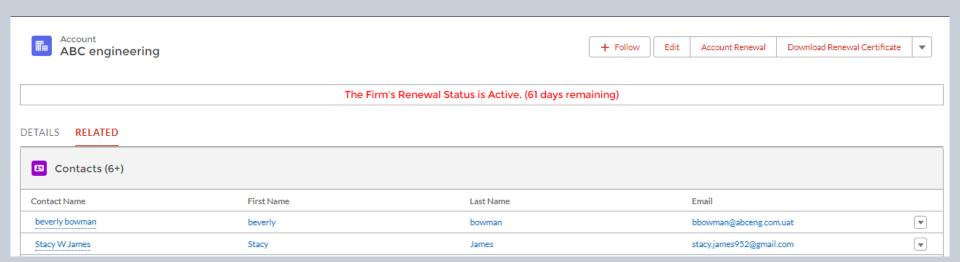

#### Notes about the Contacts list:

- This list shows all users that have access to the system for the firm.
- All these users have the same level of access to the system.
- Firms may have multiple users, but not every employee of the firm needs to have access
- Firms can't delete users, but you can contact PEPS to request that a user be made "inactive"

| Employees (Associated Firm) ( | 6+)                      |          | New     |
|-------------------------------|--------------------------|----------|---------|
| Employee Name                 | Employee Sequence Number | Status   |         |
| ALBERT ALLIGATOR              | 00036604                 | Employed | ▼       |
| Mickey Mouse                  | 00036608                 | Employed | •       |
| Donald Duck                   | 00036609                 | Employed | ▼       |
| Clarabelle Cow                | 00036610                 | Employed | ₩       |
| Wiley Coyote                  | 00036611                 | Employed | •       |
| Scrooge McDuck                | 00036613                 | Employed | ▼       |
|                               |                          |          | ViewAll |

# Notes about the Employees list:

- This list shows all employees associated with the firm
- Click the **New** button to add new employees (who haven't been precertified before)
- If a precertified person joins your firm, contact PEPS to request an employee transfer
- Use the dropdown at the right to choose "Edit" to update employee info or mark an employee that needs to be deleted

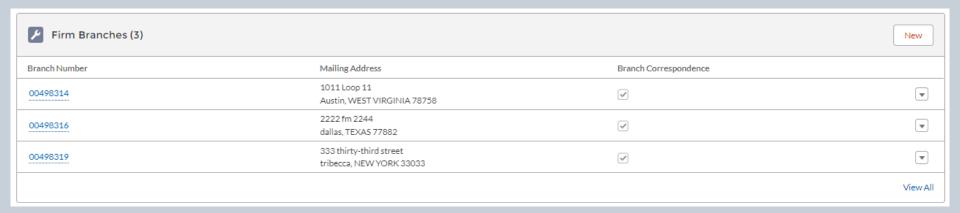

# Notes about the Firm Branches list:

- This list shows all the firm's branches
- Click on New to add a branch
- Click on the dropdown and select Edit to update branch information or mark the branches to receive correspondence

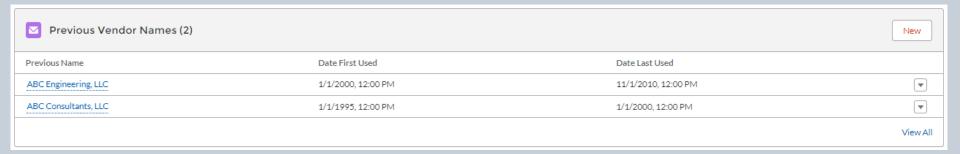

# Notes about the Previous Vendor Names list:

- This list shows names of the firm that were used in the past
- Generally, when a firm notifies PEPS of a name change, PEPS will update this section to show the old name and the date of the first and last use.

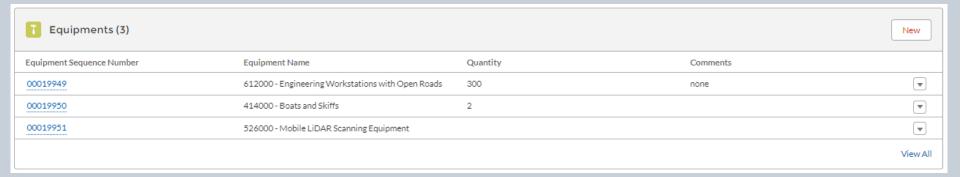

# Notes about the Equipment list:

- This list shows the firm's equipment
- Do not leave this section blank
- Click New to add new equipment
- When the equipment dialog opens, use the dropdowns to choose the equipment name and equipment type code.
- Enter the quantity of the equipment
- If necessary, enter a description and comments
- Click Save

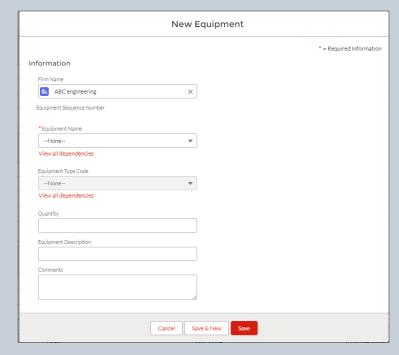

| Precertifications (6+)          |                 |          | Ne                                                  | ew   |
|---------------------------------|-----------------|----------|-----------------------------------------------------|------|
| Precertification Request Number | Approval Status | Employee | Group                                               |      |
| 00101168                        | Draft           |          | 5 - Bridge Design                                   | •    |
| 00101169                        | Draft           |          | 10 - Hydraulic Design and Analysis                  | •    |
| 00101175                        | Draft           | 00036627 | 23 - Engineering Management Services (includes CEC, | •    |
| 00101196                        | Draft           | 00036604 | 6 - Bridge Inspection                               | •    |
| 00101197                        | Draft           | 00036604 | 6 - Bridge Inspection                               | •    |
| 00101198                        | Draft           |          | 6 - Bridge Inspection                               | •    |
|                                 |                 |          | Vie                                                 | ew A |

#### Notes about the Precertifications list:

- This list shows all the firm's precertifications that have been submitted
- The list shows approval status: draft; submitted for review; approved; and denied
- Click New to add a new precertification record
- Click on the precertification record number to view the details of that precertification
- Click on the dropdown to edit a precertification record

# **Employee Information**

# **Steps to navigate to the employee information screens**

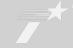

Click Firm Information tab

Click on firm name

Click on Related tab

Click on the name of an employee

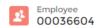

Edit Add Project Add Precertification ▼

#### **DETAILS** RELATED

| ✓ Firm Information                                           |   |
|--------------------------------------------------------------|---|
| Associated Firm                                              |   |
| ABC engineering                                              | / |
| Firm Sequence Number                                         |   |
| 14755                                                        |   |
| ✓ Employee General Information                               |   |
| Employee Sequence Number                                     |   |
| 00036604                                                     |   |
| Employee Name                                                |   |
| ALBERT ALLIGATOR                                             |   |
| First Name                                                   |   |
| ALBERT                                                       | / |
|                                                              |   |
| Middle Name                                                  |   |
| Middle Name                                                  | / |
|                                                              | / |
| Last Name                                                    | , |
| Middle Name  Last Name  ALLIGATOR  Employee Personnel Number | , |

#### The Employee **Details** tab shows:

Name

Status

Employed

- Sequence number
- Former TxDOT employee/TxDOT termination date

#### From this screen you can:

- Edit employee info
- Add a project
- Add a precertification object
- Add a certification

#### DETAILS RELATED

| Certification Sequence Number | Degree Type | Training Type |
|-------------------------------|-------------|---------------|
| a1qHv00000COF6                | BS          | engineering   |
| a1qHv00000CPOQ                | B.Sc        |               |
| a1qHv00000CPOV                | B.Sc        |               |
| a1qHv00000CPOp                |             |               |
| a1qHv00000CSTy                | B.Sc        | Inspection    |
| a1qHv00000CSTz                | B.Sc        |               |

#### Precertifications (3)

| Precertification Request Number | Group                               | Work Category                                     |
|---------------------------------|-------------------------------------|---------------------------------------------------|
| 00101196                        | 6 - Bridge Inspection               | 6.2.1 - Complex Bridge Inspection Team Leader     |
| 00101197                        | 6 - Bridge Inspection               | 6.2.2 - Complex Bridge Inspection Project Manager |
| 00308236                        | 1 - Transportation Systems Planning | 1.2.1 - Systems Planning                          |

The Employee **Related** tab has sections for:

- Certifications
- Precertifications
- Projects

From this screen you can:

- Click on the blue text in each section to see more details about that item
- Add a project
- Add a precertification object

View All

Add a certification

 Projects (1)
 Project Name
 Work Category
 Location
 Date Began

 1
 texas
 1/1/2024
 ▼

# Submitting Precertification Applications

# General steps for submitting a precertification application

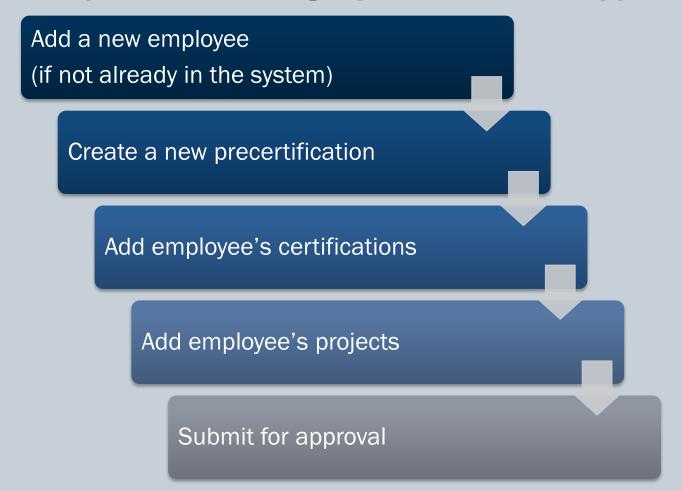

# Steps for adding a new employee

- Navigate to Firm Information tab
- Click on firm name
- Click on the Related tab
- In the Employees section, click on New
- When the dialog box appears:
  - 1. For Status, choose Employed
  - 2. Enter the First, Middle (if applicable), and Last Names
  - 3. Employee Personnel Number is a number assigned within your firm (Do <u>not</u> use SSN)
  - 4. Enter Field of Expertise (Ex. surveying, engineering, etc.)
  - For former TxDOT employee, enter Y for yes or N for no
  - 6. Click Save

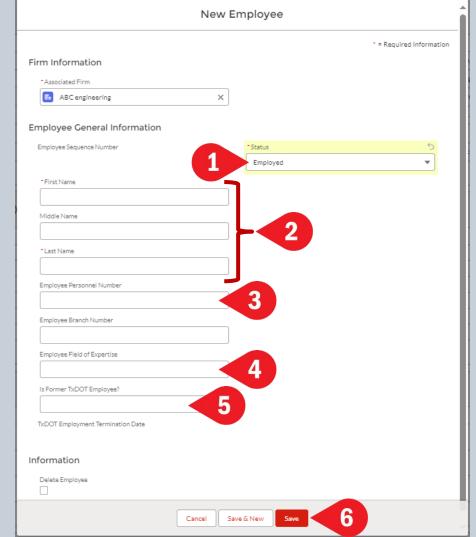

# Steps for creating a new precertification

- Navigate to Firm Information tab
- Click on firm name
- Click on the Related tab
- In the Precertifications section, click on New
- When the dialog box appears:
  - 1. Click in Employee field to choose an employee
  - 2. Click in the Group field to choose the work group
  - 3. Click in the Work Category field to choose the work category
  - 4. Click Save

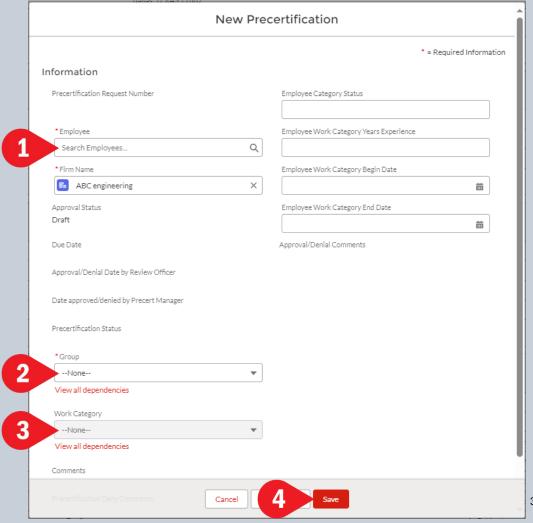

## **Steps for adding certifications**

- Refer to the Guidance for Entering Personal Certifications to determine which fields need to be completed
- Navigate to the Employee Related tab
- Click on the dropdown in the upper right corner and select Add Certification
- When the dialog box appears:
  - 1. Complete the required fields for the type of certification that being entered:
    - Licensure
    - Degree
    - Required training for categ. 3.7.1 & 4.7.1
    - Required training for categ. 6.1.1,
       6.1.2, 6.2.1, 6.2.2, 6.3.1, & 6.3.2
  - 2. Click Next

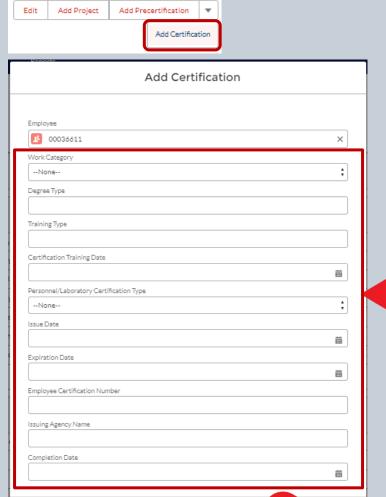

#### **Steps for adding certifications (continued)**

- A dialog box for uploading a certificate will appear
- Training certificates are <u>only</u> required for work categories: 3.7.1, 4.7.1, 6.1.1, 6.1.2, 6.2.1, 6.2.2, 6.3.1, and 6.3.2
- Each required certificate must be uploaded separately and be in PDF format
- If training certificates are not required, click Next

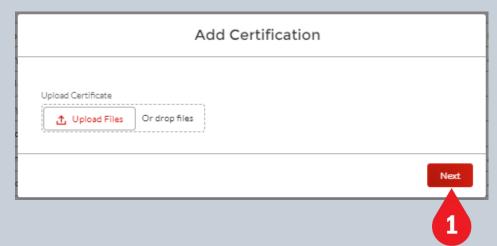

## Steps for adding certifications (continued)

- If training certificates are required:
  - 1. Click Upload Files and then select the file you want to upload
  - 2. Alternately, you may drag and drop a file into the designated area
  - 3. When upload is complete, click Done
  - 4. Click Finish
- The certifications should appear on the Employee Related tab in the Certifications list.
- Click on the Certification Sequence
   Number to view the details entered for that certification
- Click on the Certification Related tab to see a list of the uploaded files for that certification

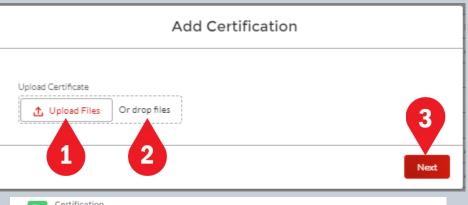

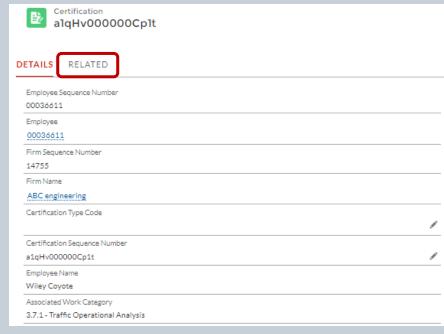

#### **Steps for adding projects**

- Navigate to the Employee Related tab
- Click on Add Project in the upper right corner
- When the Add Project dialog box appears, enter the following:
  - 1. Project name
  - 2. Project begin & end dates
  - 3. Project location
  - 4. General description of the project
  - 5. Estimated project fees
  - 6. Estimated construction cost
  - 7. Click Next

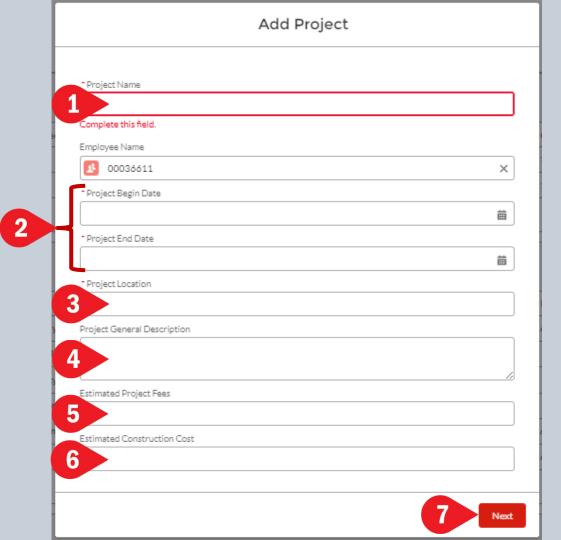

# Steps for adding projects (continued)

- When the category dialog box appears, enter the following:
  - Use the dropdown to select a work
     group
  - 2. Use the dropdown to select a work category

3. Enter a description of work performed

by the employee as it relates to the

- work category
  4. Click Add More Work Categories if
- other categories are needed

  5. Click Next. Then click Finish.

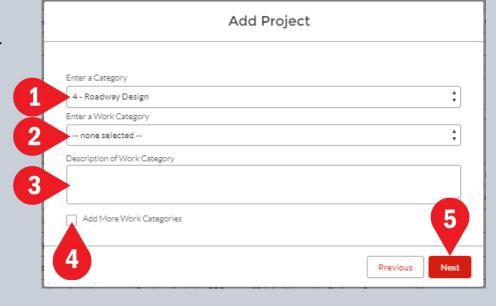

### Tips for the Description of Work field:

- Refer to the list of work category descriptions and qualification requirements.
- Make sure to address all the specific qualification requirements.
- Use phrases like, "I designed", "I analyzed", etc.
- Give enough detail to demonstrate knowledge and competence (ex. "I computed the runoff using the Rational Method and considering the following factors"...)

# **Steps for submitting the precertification for review**

- Navigate to the Firm Related tab
  - On the Precertifications list, click on the precertification you want to submit
  - 2. When the Precertification Details appear, click on Submit for Approval in the upper right corner
  - 3. When the dialog box appears, click Submit. (It is not necessary to enter any comments.)
- A green box should appear at the top of the screen to confirm that the precertification was submitted
- On the Precertifications list, this precertification should now show status of "Submitted for Review"

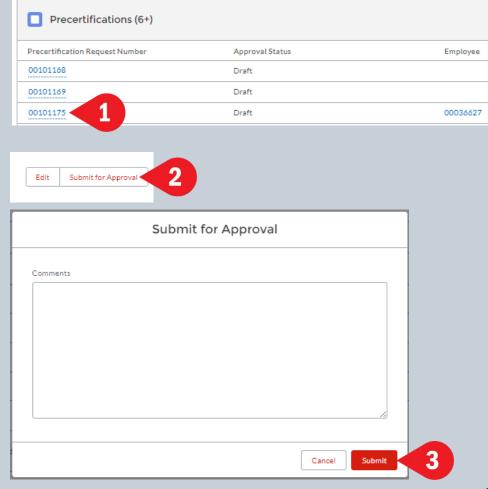

# After the precertification has been submitted for review, you can:

- View the precertification status on the dashboard
- Navigate to the Precertification list to see the status of all firm precertifications (ex. draft, submitted for review, approved, or denied)
- Click on a specific item on the precertification list to view more detailed status, including:
  - 1. Approval status
  - 2. Approval/denial date by review officer and date
  - 3. Approval/denial date by precert manager
  - 4. Precertification denial comments
- Automated approval/denial emails will also be sent to the firm's user

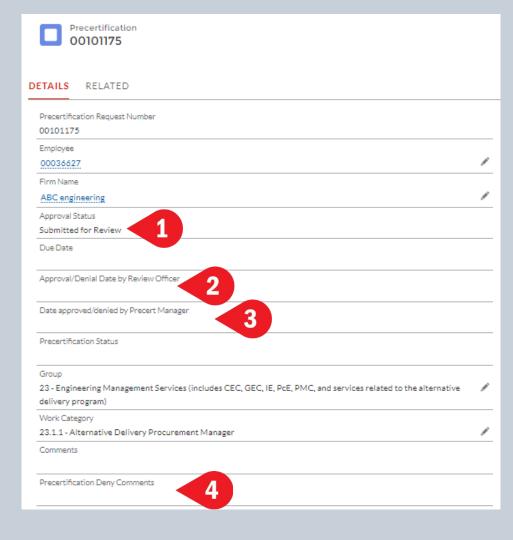

# Firm Renewal

PEPS Fireside Chats February 2024

# Firm Renewal

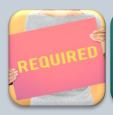

Required to maintain active precertification status

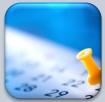

Complete every year by March 31st

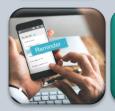

Automatic reminders will be sent by CCIS

PEPS Fireside Chats February 2024

### **General Steps for Firm Renewal**

Click on Account Renewal button

Review firm branch information

Review employee information

Review firm general information

Review DBE/HUB information

#### **Steps for Account Renewal**

- Click on Firm Information tab
- Click on firm name to open the firm details
  - 1. Click on the Account Renewal button
  - 2. Use the dropdown to select Firm Branch Information
  - 3. Click on Next

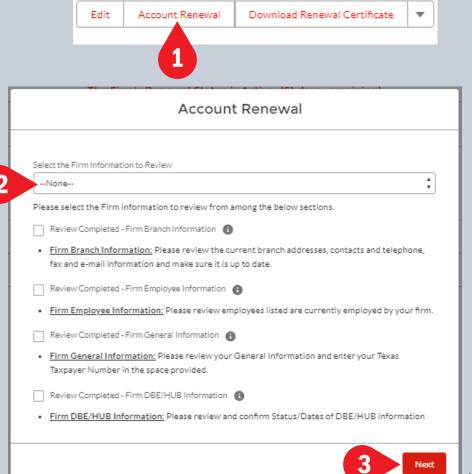

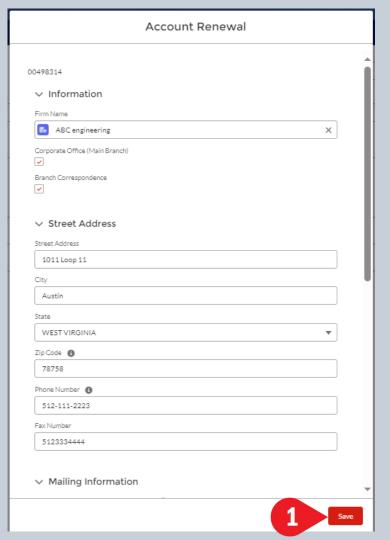

- When the dialog box for firm branch information opens, review the information and update if needed.
  - 1. Click on Save at the bottom of the dialog box to move to the next branch.
  - 2. After reviewing all the branches, click on Next to navigate back to the Account Renewal selection screen.

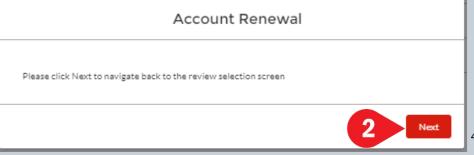

- The Account Renewal dialog box will appear.
  - 1. Use the dropdown to select Firm Employee Information
  - 2. Click on Next
- When the dialog box for firm employee information opens, review the information and update if needed.
- Click on Save at the bottom of the dialog box to move to the next employee
- After reviewing all the employees, click on Next to navigate back to the Account Renewal selection screen.

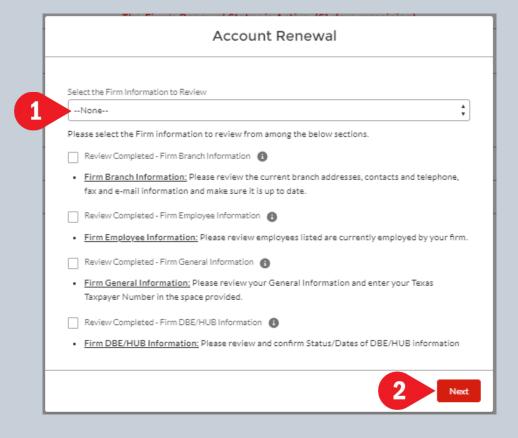

- The Account Renewal dialog box will appear.
  - Use the dropdown to select Firm General Information
  - 2. Click on Next
- When the dialog box for firm general information opens, review the information and update if needed.
- Click on Save at the bottom of the dialog box
- Click on Next to navigate back to the Account Renewal selection screen.

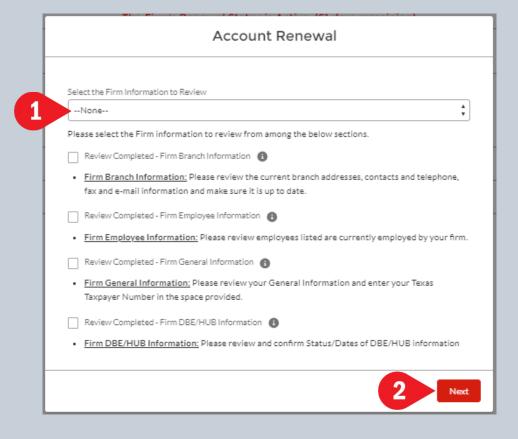

- The Account Renewal dialog box will appear.
  - 1. Use the dropdown to select Firm DBE/HUB Information
  - 2. Click on Next
- When the dialog box for firm DBE/HUB information opens, review the information and update if needed.
- Click on Save at the bottom of the dialog box
- Click on Next to navigate back to the Account Renewal selection screen.

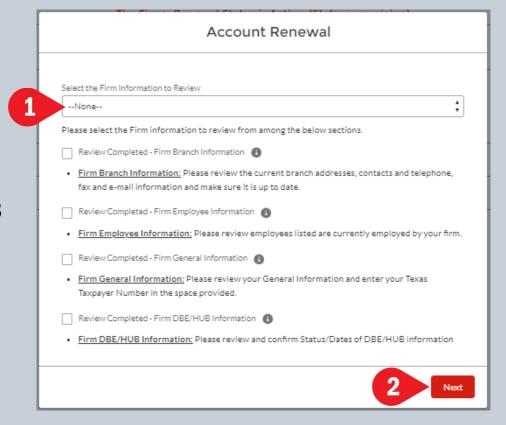

### Account Renewal Select the Firm Information to Review --None--Please select the Firm information to review from among the below sections. Review Completed - Firm Branch Information Firm Branch Information: Please review the current branch addresses, contacts and telephone, fax and e-mail information and make sure it is up to date. Review Completed - Firm Employee Information Firm Employee Information: Please review employees listed are currently employed by your firm. Review Completed - Firm General Information Firm General Information: Please review your General Information and enter your Texas Taxpayer Number in the space provided. Review Completed - Firm DBE/HUB Information Firm DBE/HUB Information: Please review and confirm Status/Dates of DBE/HUB information

# 1 Next

#### **Steps for Account Renewal (continued)**

- The Account Renewal dialog box will appear.
- All four boxes should now be checked.
  - 1. Click on Next
  - 2. When the dialog box opens, the message will show that your firm renewal has been completed. Click on Finish.

#### Account Renewal

Your Firm Renewal has been completed. You can generate and download the PDF file using the Download Renewal Certificate button on Account page

#### **Account renewal completion and certificate**

- Once the renewal process has been completed, you will see that the firm's renewal status shown on the Firm Details screen has changed to reflect the days until March 31<sup>st</sup> of next year
- 2. Click Download Renewal Certificate to see a copy of the renewal certificate.

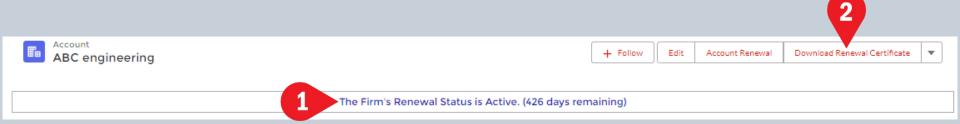

#### **Account renewal completion and certificate (continued)**

- 1. Click the printer icon to print the certificate
- 2. Click the diskette icon to save a copy of the certificate to the desired location

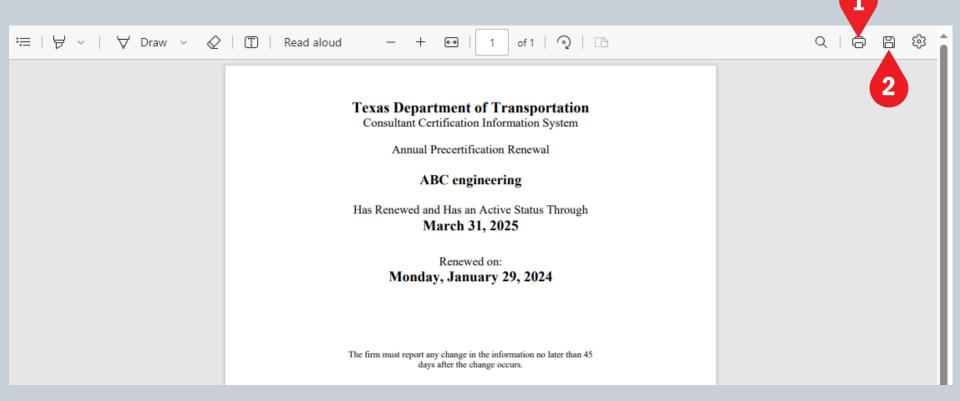

# Completing the PTC Form

PEPS Fireside Chats February 2024

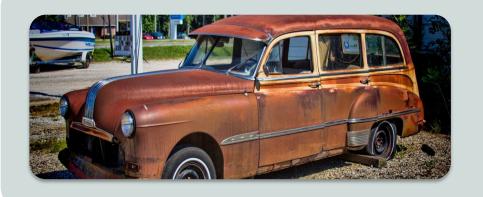

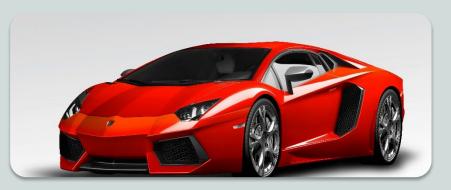

### Old PTC Form

- Excel File Format
- Categories manually entered by procurement engineer
- Static data at time of posting
- Some data validation

### **New PTC Form**

- Online Form in CCIS
- Categories automatically pulled from PS-CAMS
- Data is live up to closing
- Enhanced data validation

#### **Steps for completing the PTC form**

- PTC forms will be available in CCIS between the solicitation posting and closing dates
- To access the PTC form for a solicitation:
  - 1. Click on the Solicitations tab
  - 2. The list of Recently Viewed solicitations will appear. Use the dropdown to change this to All.
  - 3. Click on the blue solicitation ID to select a solicitation
  - 4. When the solicitation details screen appears, click on Create or Edit PTC in the upper right corner

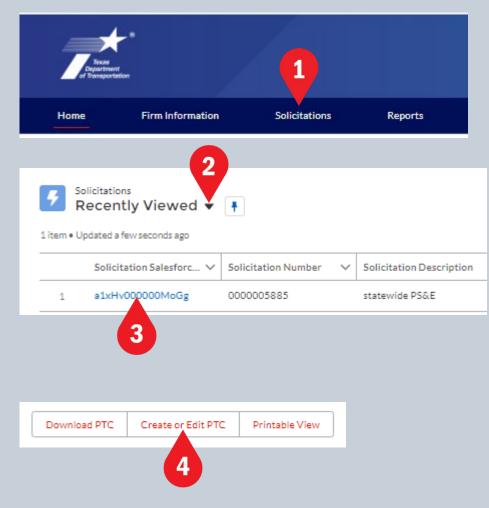

- Form Instructions dialog will appear. Read the instructions and then click OK at the bottom of the dialog.
  - You may return to the instructions at any time by clicking the PTC Instructions button located near the upper right corner of the form.
  - 2. Choose Yes or No to show the prime firm's DBE status

#### PTC Form Instructions

The Project Team Composition (PTC) form consists of 2 parts and must be completed and returned as an attachment to your firm's solicitation response in Bonfire. TxDOT staff will use t and Active Renewal status. To complete the PTC form please:

- 1. Verify that the solicitation number for the PTC form matches the solicitation number in Bonfire
- 2. Complete all the required information on the PTC form and perform a thorough review.
- 3. Save and submit the completed PTC form.
- 4. Print the completed PTC form to PDF format.
- 5. Upload the PTC form (in PDF format) to the Bonfire system for the corresponding solicitation.

The PTC Form is available to the submitting firm starting on the Solicitation Post Date and remains available for editing and submission through the Solicitation Close Date. During this to no longer available for editing or re-submission after the Solicitation Close Date.

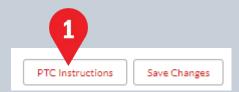

Is your firm (Prime Provider) a Certified DBE?

Yes
No

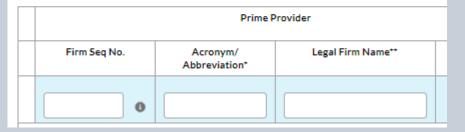

- On Part 1 of the PTC form, complete the following:
  - 1. Enter the firm's CCIS sequence number. (If the firm isn't precertified, leave this blank.)
  - 2. The legal firm name and vendor ID fields will be populated. (If the firm isn't precertified, type in the legal firm name, as it is listed with the Texas Secretary of State and manually enter the vendor ID number.)
  - 3. Enter a unique three-character acronym of your choice for the firm.
- To move from one field to the next, use the tab key on your keyboard or click in the field.

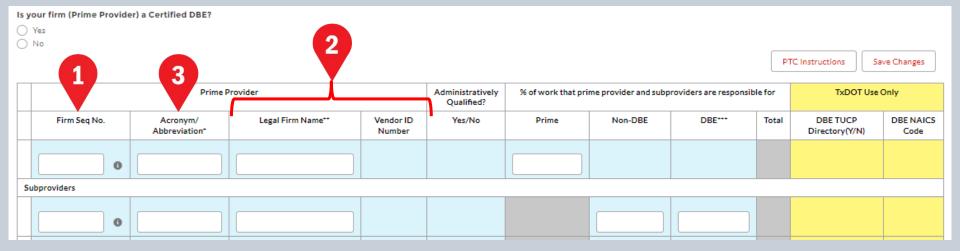

- Continue filling out the PTC form as follows:
  - 1. The Administratively Qualified (AQ) column will be populated using the AQ data that resides in the PS-CAMS system. If the firm is AQ, Yes will be shown. If the firm is not AQ, then you must use the dropdown to select the appropriate response.
  - 2. Enter the percentage of work to be done by the prime provider. (must be >30%)
  - 3. For subproviders, enter the percentage in the appropriate Non-HUB/DBE or HUB/DBE column
  - 4. Click Save Changes to save the data that has been entered.

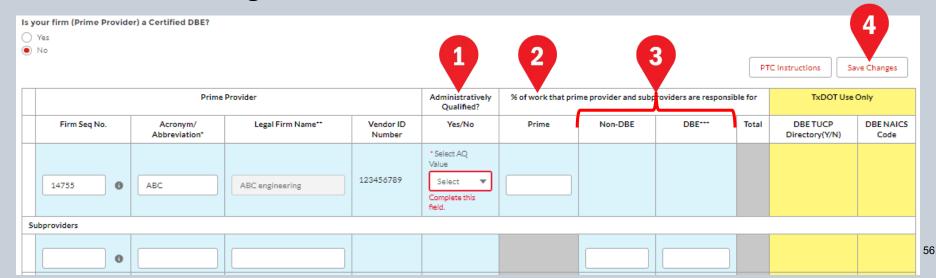

- Continue filling out the PTC form as follows:
  - 1. For each work category, use the dropdown to select the firm for that category.
  - 2. The number of precertified employees at the selected firm will appear. If this number is zero, there are no precertified people at that firm, so you will need to select a different firm.
  - 3. Use the dropdown to select the task leader for the category. If the dropdown doesn't appear, then there are no precertified people at the selected firm. You will need to select a different firm. (Note: leaving the task leader column blank could result in the prime firm being considered non-responsive.)

|                         | 2 3 PTC Instructions Ba |                             |                          |             |           |   |                                        |                |         |     | To Part 1 | Save Changes | ges |
|-------------------------|-------------------------|-----------------------------|--------------------------|-------------|-----------|---|----------------------------------------|----------------|---------|-----|-----------|--------------|-----|
| Work<br>Category<br>No. | Category Name           | *E&D<br>Related<br>Services | Percentage<br>Advertised |             | Firm Name |   | Number of<br>Precertified<br>Employees | Task<br>Leader | % Total | ABC | JAC<br>①  | XYZ          | ^   |
| 1.1.1                   | Policy Planning         | N                           | 5.00%                    | Select Firm |           | * |                                        |                | 96      |     |           |              |     |
| 4.2.1                   | Roadway Design          | Υ                           | 25.00%                   | Select Firm |           | * |                                        |                | 96      |     |           |              |     |
| 5.2.1                   | Bridge Design           | Υ                           | 15.00%                   | Select Firm |           | * |                                        |                | 96      |     |           |              |     |

- Continue filling out the PTC form as follows:
  - For each work non-listed category (NLC), use the dropdown to select the firm
    responsible for providing the NLC task leader. This firm must correspond to the
    information shown on the NLC qualifications template. (Note: leaving the firm
    name column blank could result in the prime firm being considered nonresponsive.)
  - 2. Type in the name of the NLC task leader. This must correspond to the information shown on the NLC qualifications template. (Note: leaving the task leader column blank could result in the prime firm being considered non-responsive.)

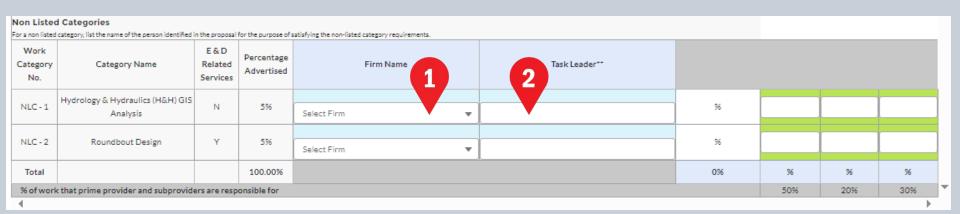

- Continue filling out the PTC form as follows:
  - 1. Note that for each category and NLC, the form shows whether the category is an E&D service (Y), not an E&D service (N), or an exempt service (E).
  - 2. The form also shows the percentage advertised for each category and NLC.
  - 3. The percent total on each row must match the percentage advertised. If not, this cell turns red.
  - 4. Each column represents one of the firms listed on part 1 of the PTC form. In these columns, you can hover over the grey circle below the acronym to see the full name of the firm. Enter percentages for each firm that will be performing work on the category.

|                         | category.       | 1                           | 2                        | J                                   |                                        |                           | 3       | S   | 4   |                 |   |
|-------------------------|-----------------|-----------------------------|--------------------------|-------------------------------------|----------------------------------------|---------------------------|---------|-----|-----|-----------------|---|
| Work<br>Category<br>No. | Category Name   | *E&D<br>Related<br>Services | Percentage<br>Advertised | Firm Name                           | Number of<br>Precertified<br>Employees | Task Leader               | % Total | ABC | JAC | XYZ<br><b>G</b> | ^ |
| 1.1.1                   | Policy Planning | N                           | 5.00%                    | 14755 - ABC engineering ▼           | 2                                      | 00036608 - Mickey Mouse 🔻 | 96      |     |     |                 |   |
| 4.2.1                   | Roadway Design  | Υ                           | 25.00%                   | 14755 - ABC engineering ▼           | 4                                      | 00036608 - Mickey Mouse ▼ | 96      |     |     |                 |   |
| 5.2.1                   | Bridge Design   | Y                           | 15.00%                   | 14757 - Jackal & Associates, Inc. ▼ | 0                                      |                           | 96      |     |     |                 |   |

- Continue filling out the PTC form as follows:
  - 1. If the % Total doesn't equal the Percent advertised, the cell will turn red.
  - 2. As you fill in percentages, if a non-AQ firm is assigned to an E&D category, the field will be highlighted with red.
  - 3. In addition, a dialog box will appear and you must enter an explanation for why a non-AQ firm is assigned to an E&D category.
  - 4. Click Save to save your AQ explanation.

|                | Please provide the AQ Explanation |  |  |  |  |  |  |  |
|----------------|-----------------------------------|--|--|--|--|--|--|--|
| *Reason:       |                                   |  |  |  |  |  |  |  |
| 3              |                                   |  |  |  |  |  |  |  |
|                |                                   |  |  |  |  |  |  |  |
| Non-Listed Cal | 4. Save                           |  |  |  |  |  |  |  |

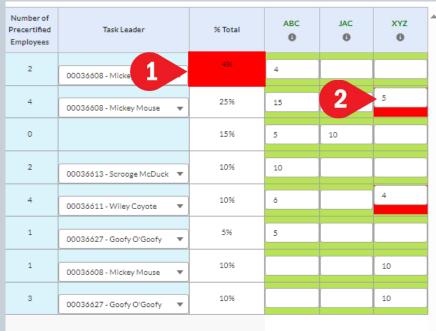

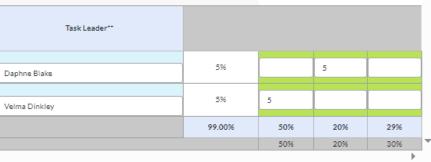

- Continue filling out the PTC form as follows:
  - 1. Across the bottom of the table, there is a grey row that shows the % of work that the prime provider and subproviders are responsible for. This is the percentage that was entered on part 1 of the form.
  - 2. In the blue row at the bottom of the table, the total for each column is shown. The user must verify that the column total in the blue row matches the percentage shown in the grey row.

|                                                                    | d Categories<br>  category, list the name of the person identified |                                     |         |                                     |               |     |     |     |     |   |
|--------------------------------------------------------------------|--------------------------------------------------------------------|-------------------------------------|---------|-------------------------------------|---------------|-----|-----|-----|-----|---|
| Work<br>Category<br>No.                                            | Category Name                                                      | Category Name    E & D   Percentage |         | Firm Name                           | Task Leader** |     |     |     |     |   |
| NLC - 1                                                            | Hydrology & Hydraulics (H&H) GIS<br>Analysis                       | N                                   | 5%      | 14757 - Jackal & Associates, Inc. ▼ | Daphne Blake  | 596 |     | 5   |     |   |
| NLC - 2                                                            | Roundbout Design                                                   | Υ                                   | 5%      | 14755 - ABC engineering ▼           | Velma Dinkley | 596 | 5   |     |     |   |
| Total                                                              |                                                                    |                                     | 100.00% |                                     | 99.00%        | 50% | 20% | 29% |     |   |
| % of work that prime provider and subproviders are responsible for |                                                                    |                                     |         |                                     |               |     |     |     | 30% | _ |

- Continue filling out the PTC form as follows:
  - 1. At any time, you may click the Save Changes button to save your PTC form.
  - 2. When the PTC form is complete, click the Complete button at the top of the form.
  - 3. The form will validate the data and show a red error message if there is a problem. In this example, the total percentage did not equal 100%. Correct the error, save the changes, and hit the Complete button again.
  - 4. If the assigned DBE or HUB goal is not being met, a dialog box will appear. Enter an explanation in the reason field and click on the Save button.

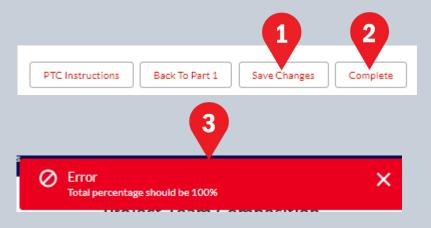

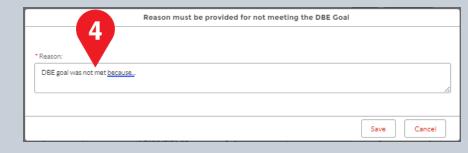

#### **Steps for downloading the PTC form**

- 1. Click on the Solicitations tab
- 2. Select the completed PTC form.
- 3. When the solicitation details screen opens, click on the Download PTC button.
- 4. The PTC form will be displayed on the screen. If desired, click on the printer icon to print the form.
- 5. Click on the diskette icon to save the PDF copy of the form.

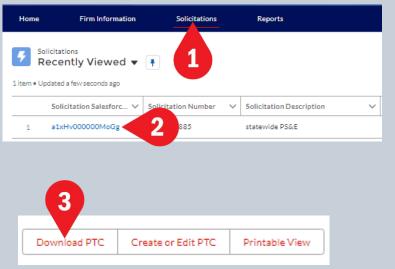

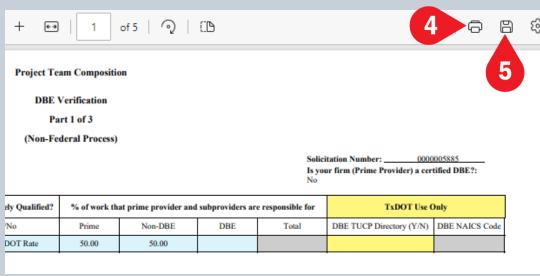

Note: the PDF of the PTC form <u>must</u> be uploaded into Bonfire with the rest of the proposal package

# Resources

PEPS Fireside Chats February 2024

#### Resources

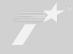

## TxDOT Become Precertified page

https://www.txdot.gov/business/peps/become-precertified.html

# TxDOT Program Improvement and Initiatives page

https://www.txdot.gov/business/peps/program-improvements-initiatives.html

### For general questions about precertification

Send email to <u>PEPS\_COE\_Process@txdot.gov</u>

## For questions about new CCIS

Send email to <u>PEPS\_CCIS\_Precert@txdot.gov</u>

PEPS Fireside Chats February 2024

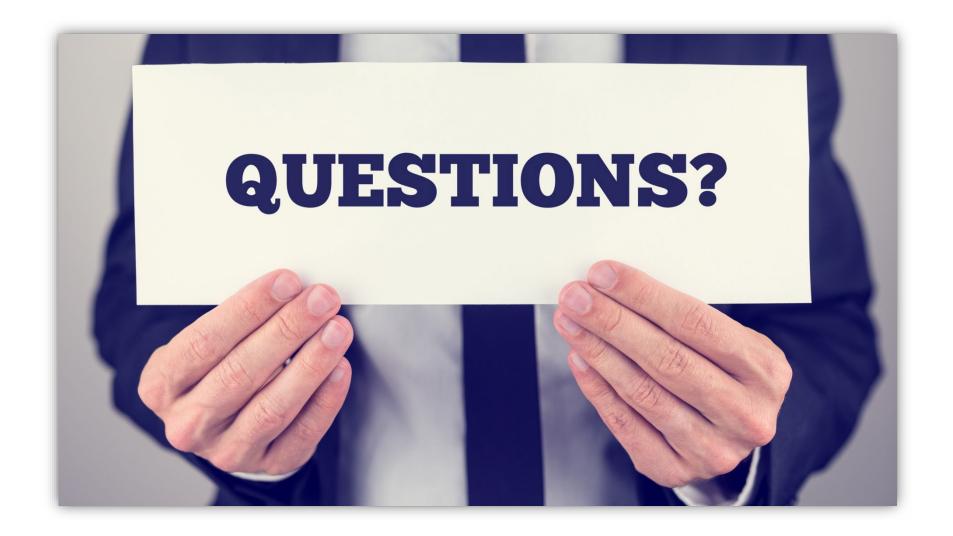

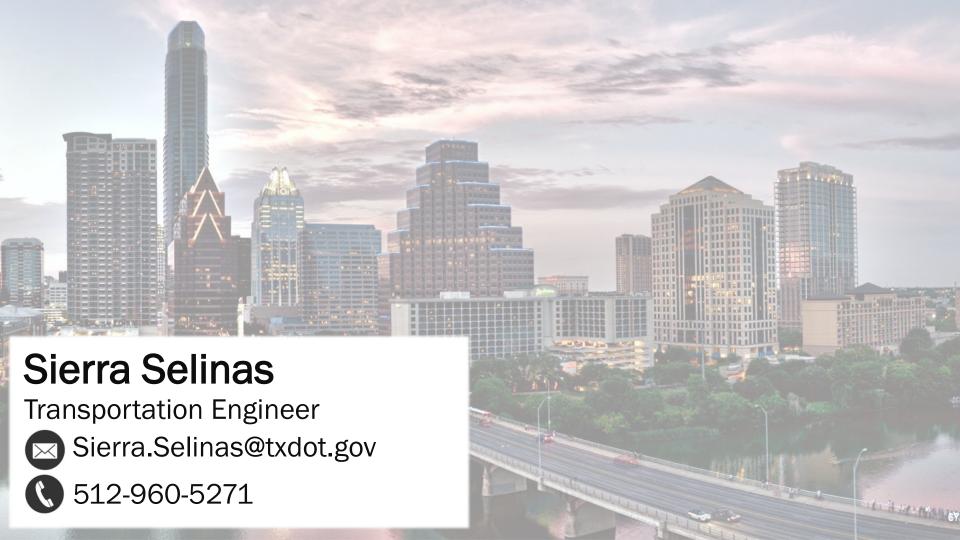